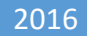

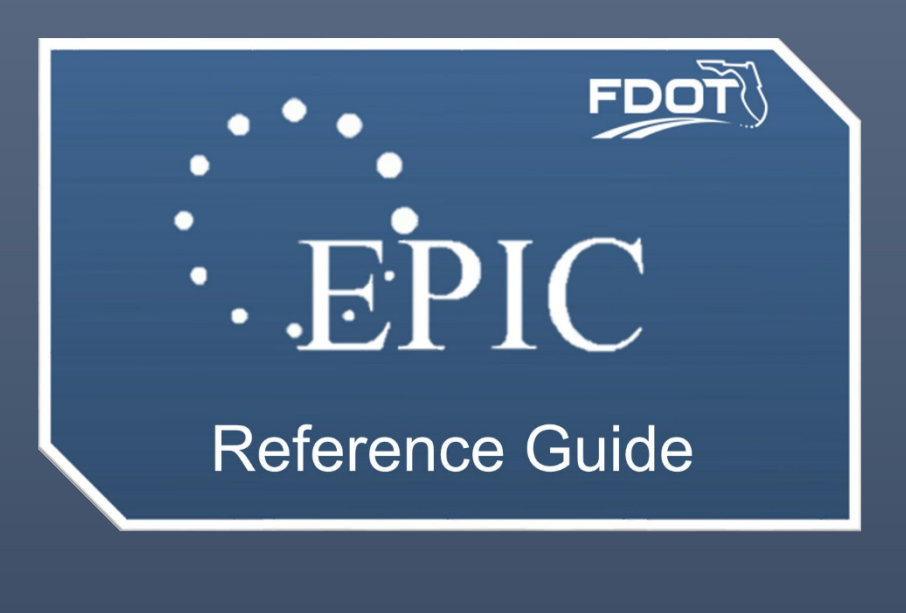

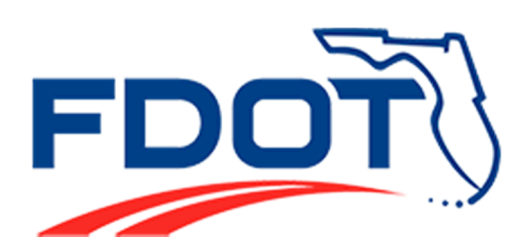

### ENTERPRISE PNC INFORMATION COLLECTION

Central Office of Design - Surveying and Mapping Office

FDOT | Florida Department of Transportation605 Suwannee Street Tallahassee, FL 32399

# **Table of Contents**

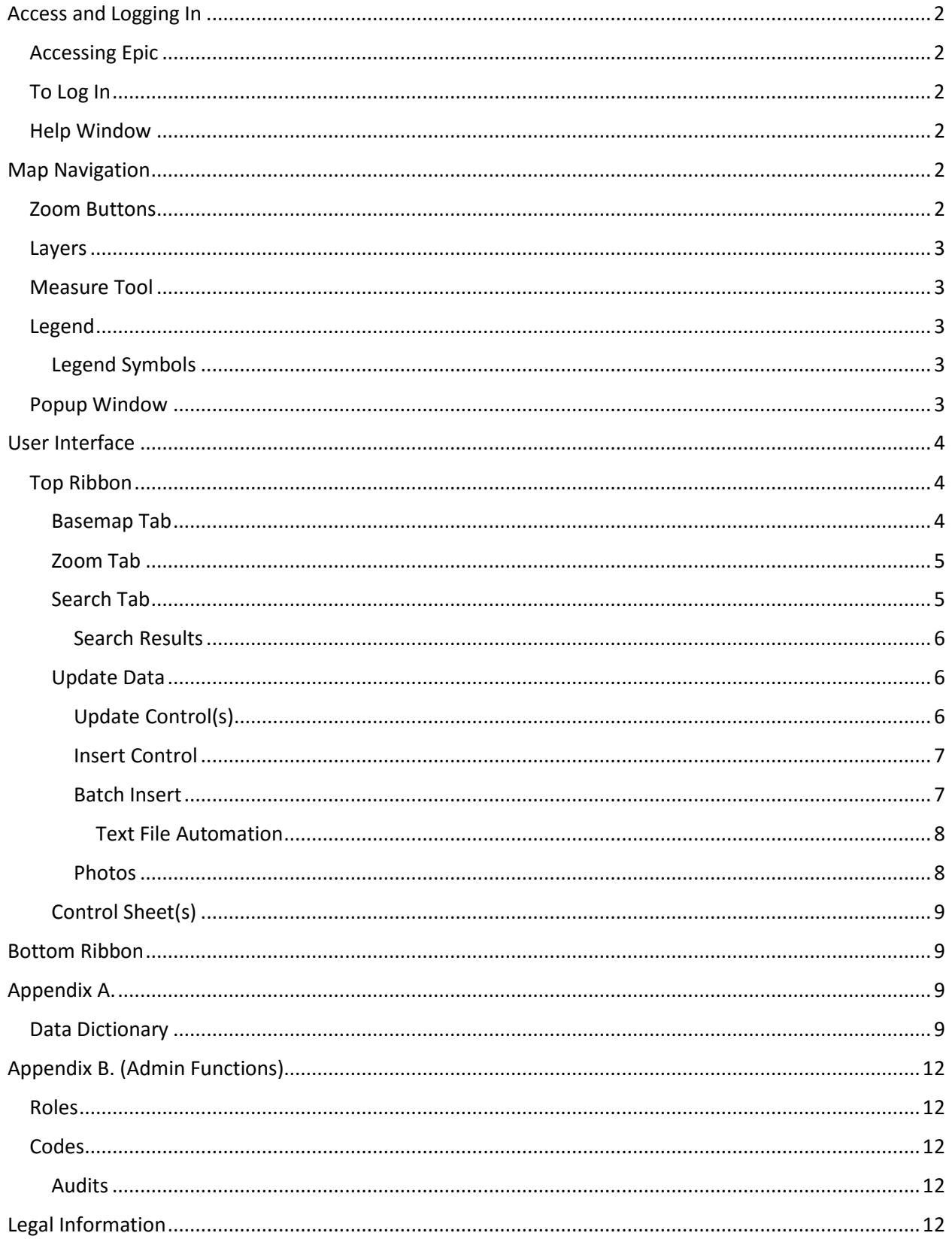

# Access and Logging In

#### Accessing Epic

EPIC can be found on the FDOT internet site by navigating to the Maps and Data page. When on the Maps and Data page a link to EPIC can be found under Applications and Tools. Please bookmark EPIC on your browser for quick access.

### To Log In

Once the application is open, the  $\frac{Log In}{Log In}$  button can be located on the top right. Once selected a popup window will appear. FDOT RACF credentials are required to login.

#### Help Window

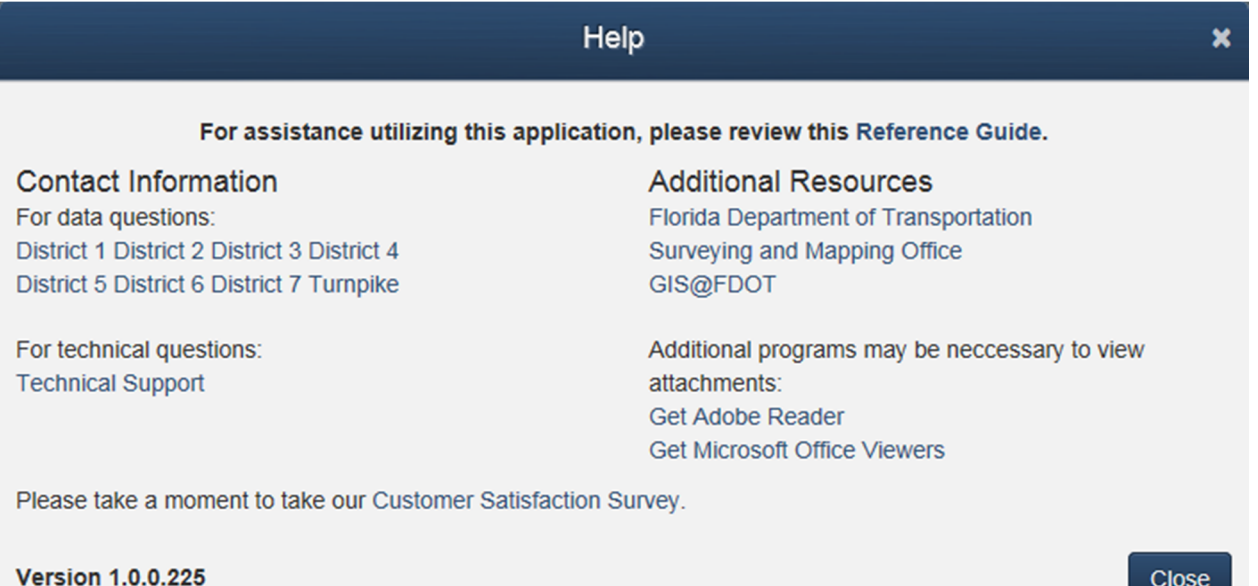

The help window is a page where users can find information about EPIC and other resources. This page contains a Reference Guide, contact information and other helpful links.

Clos

# Map Navigation

#### Zoom Buttons

The zoom button is located on the upper left of the screen and can be used when on mobile or desktop. The mouse wheel can also be used for zooming in and out.

#### Layers

The layers will appear on the map only when zoomed in to a scale near the county level. When zoomed in further labels on the points will appear. A legend will also appear that the bottom right when the layers are visible.

#### Measure Tool

The Measure Tool  $\Box$  allows the user to determine distances from features on background maps to control points. Clicking on the *Pencil Icon* in the upper left-hand corner of the screen will start the measuring process. Measurement units can be changed selecting from the drop down list that appears next to the icon. Measurements can be made as a single line or as a polyline with a distance displayed for each line segment. To delete the line click the *Trashcan* 

*Icon* in the upper right-hand corner of the screen.

#### Legend

The legend will appear in the bottom right once zoomed to the level that shows the data on map.

#### Legend Symbols

#### **Epic**

**EPIC Points** 

- **BOTH**
- HORIZONTAL
- 8 UNSPECIFIED
- **NO VERTICAL**

#### Popup Window

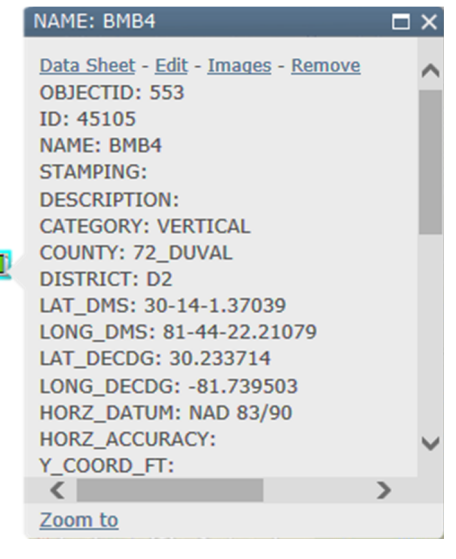

A popup appears when a point is selected. This window contains the attribute data and links to edit, export, Zoom to and remove control points that are selected. One or more point may be selected at a time.

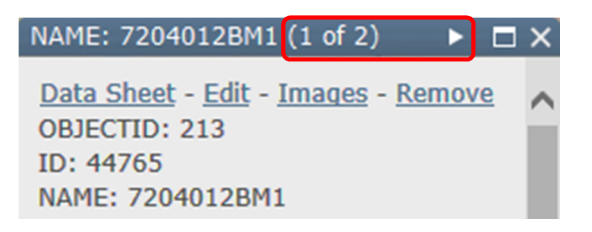

In the cases that two or more points  $\Box$  are stacked the "(1 of #)" will indicate how many have been selected. Use the arrow  $\blacktriangleright$  on the top right to scroll through each point or use the zoom until they are no longer stacked.

## User Interface

#### Top Ribbon

Basemap Tab

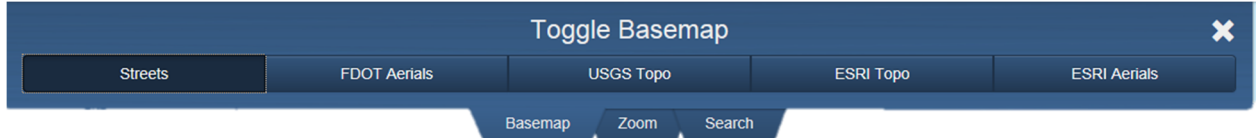

Selecting one the five options under the Basemap tab will change the map displayed. The aerial imagery works best when using the measure function  $\Box$  in the application.

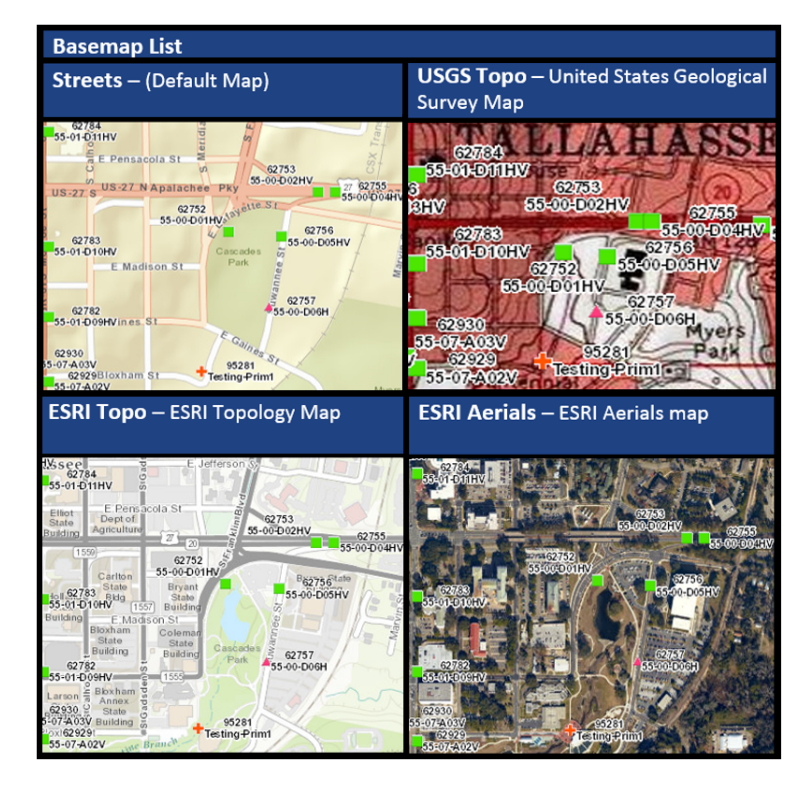

#### Zoom Tab

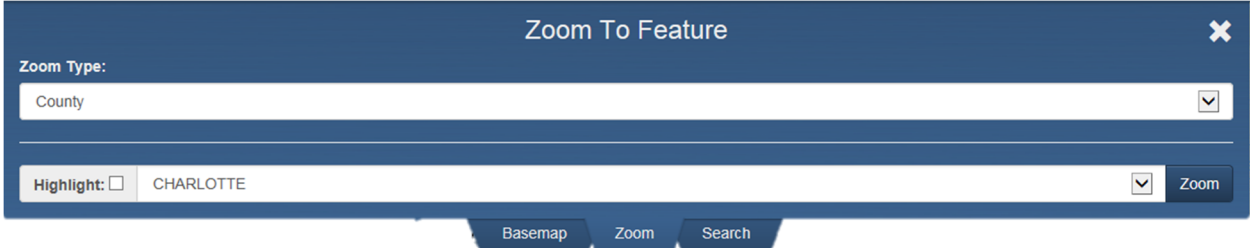

The "Zoom To" feature allows the user to select a feature from the drop down menu to zoon to.

#### Search Tab

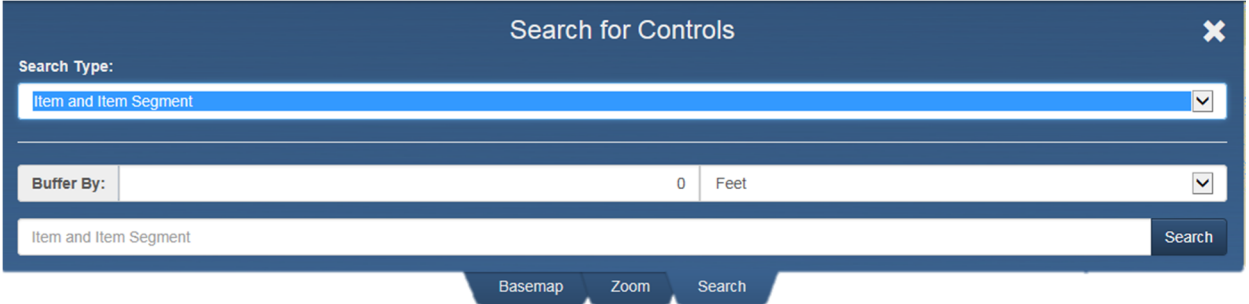

Polygon – Enables the user to draw a closed figure around the area that the user wants to search.

Rectangle – Enables the user to draw a rectangle around the area that the user want to search.

Item and Item Segment – Allow the user to search by item and item segment using a buffer.

Roadway Section ID – Allow the user to search by a unique eight-digit identification number assigned to a roadway or section of a roadway.

Attribute – Allow the user to search by the following:

Cities – Allows the user to search by city

PLSS – Allows the user to search by the Public Land Survey System (PLSS) using Section, Township and Range.

Counties – Allows the user to search by county

EPIC\_POINT – Refer to the data dictionary in appendix A for definitions.

#### *Search Results*

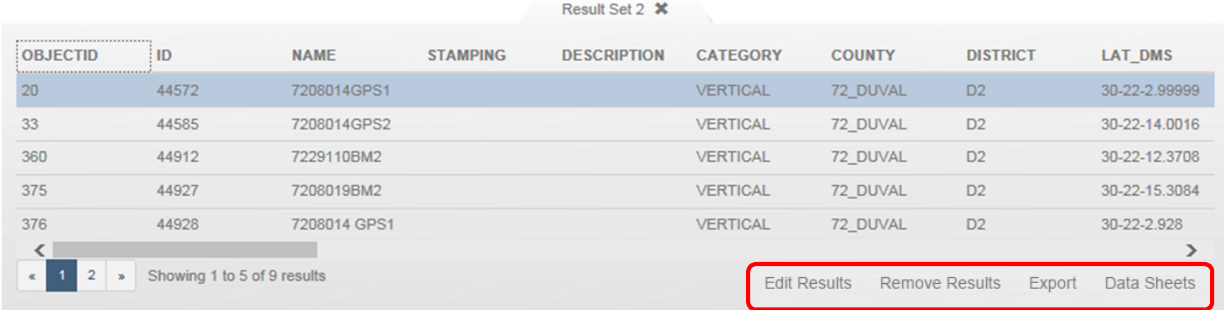

When search results are generated there are options for editing results, removing results, exporting results to a spreadsheet and generating data sheets for results. The data sheet is formatted to contain data fields and photos.

#### Update Data

*Update Control(s)* 

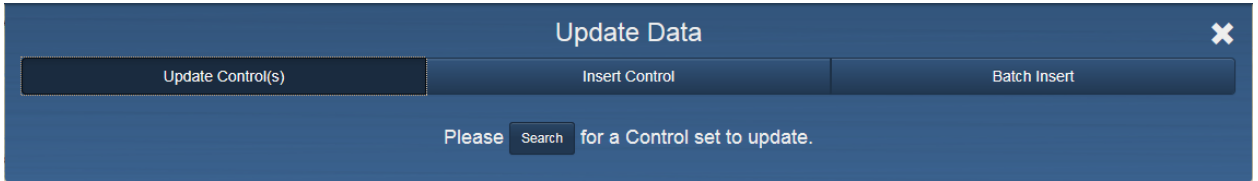

This feature allows for the user to update a single or batch of control features by searching for the existing features. Utilize the search function to select the control to be updated. Once the search function has been completed a result set window will appear. To edit a single record select edit next to the corresponding record. To edit all records in the result set select "Edit Results" at the bottom right of the window. All records in the result set will be updated when this edit is made.

#### *Insert Control*

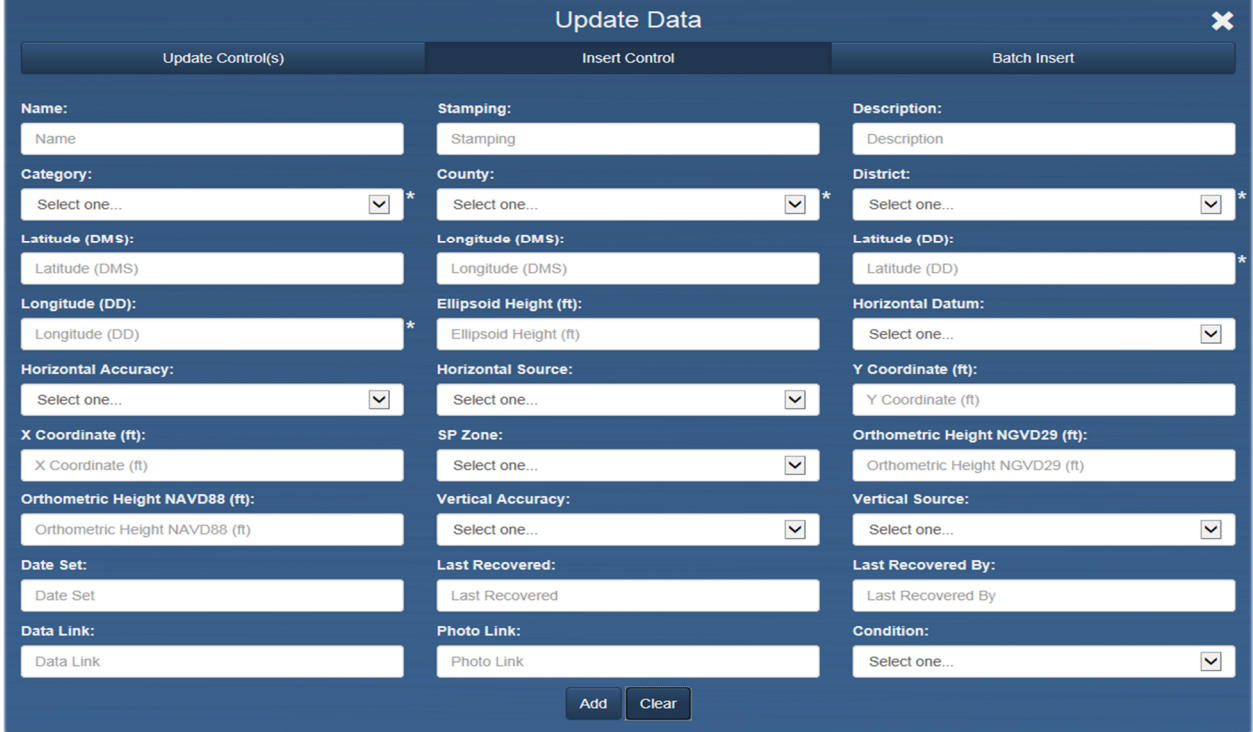

The use of this menu is for the input of one control point at a time. Please, refer to the Data Dictionary table for field information. All of the fields that have the asterisk \* are required to be filled out. Grater data quality will be achieved when all of the fields are populated. Enter Latitude and Longitude coordinates in either Degrees Minutes Seconds (DMS) or Decimal Degrees (DD), the system will convert

and fill the other corresponding fields. To remove all entered data use the "Clear" button <sup>Clear</sup> and to

apply the record to the database use the "Add: button.  $\Box$  Once the information is applied to the database, a user will receive a popup stating that "*New Control entered successfully!*". The newly added control is now searchable using the Search tab or can be found visually using the maps pan and zoom functions.

*Batch Insert* 

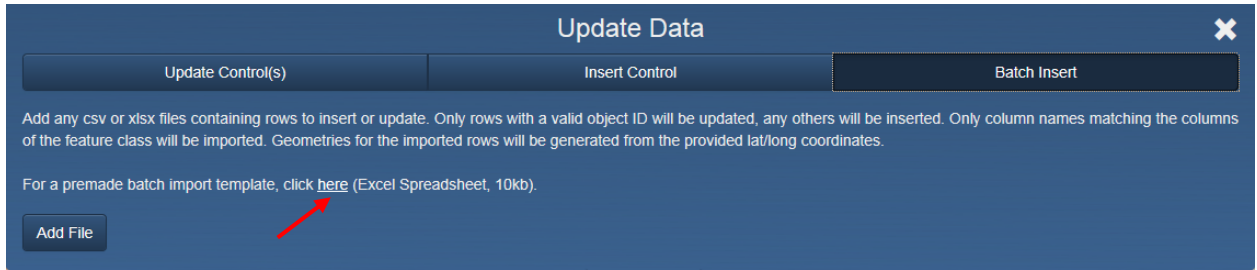

The Batch Insert tab allows data stewards to upload groups of data at one time instead of individually. Both .csv or .xlsx formats are acceptable. A premade template is available and should be used to ensure that all column names are correct and match those in the database.

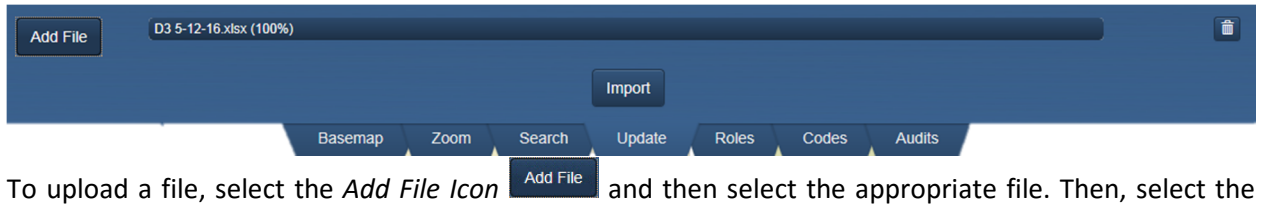

*Import Icon*  $\frac{I_{\text{import}}}{I_{\text{import}}}$  to finish uploading the file. If a mistake was made, select the *Trashcan Icon*  $\frac{I_{\text{import}}}{I_{\text{import}}}$  to delete the file. When the user selects the *Import Icon* the user will be asked "Are you sure a you wish to import the given file(s)?" select the *OK Icon* C<sup>OK</sup> to continue.

#### Text File Automation

Using this feature a user can upload a .txt file with the points that were collected in the field. This method allows for the Name, Coordinate, elevation to be pre populated.

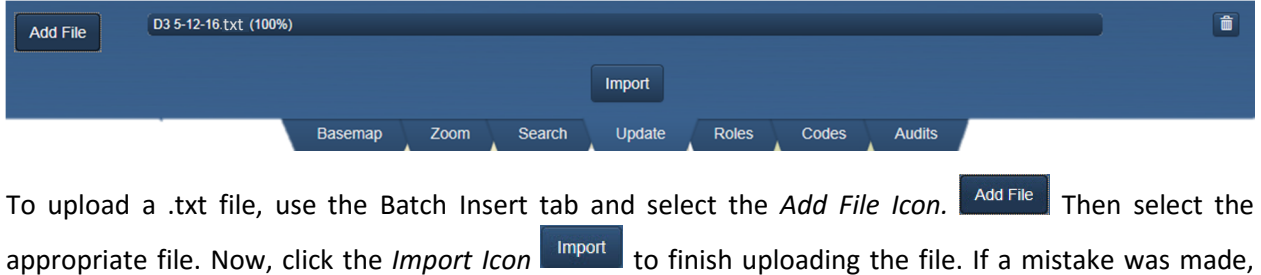

select the *Trashcan Icon* **in the delete** the file.

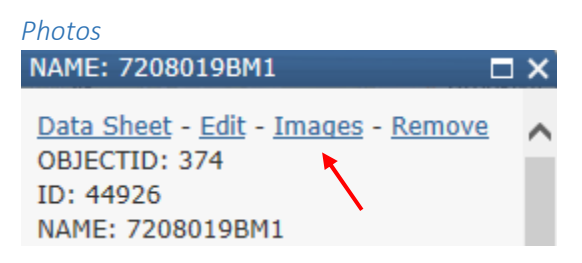

To add images to the control points first click on a control point and click images.

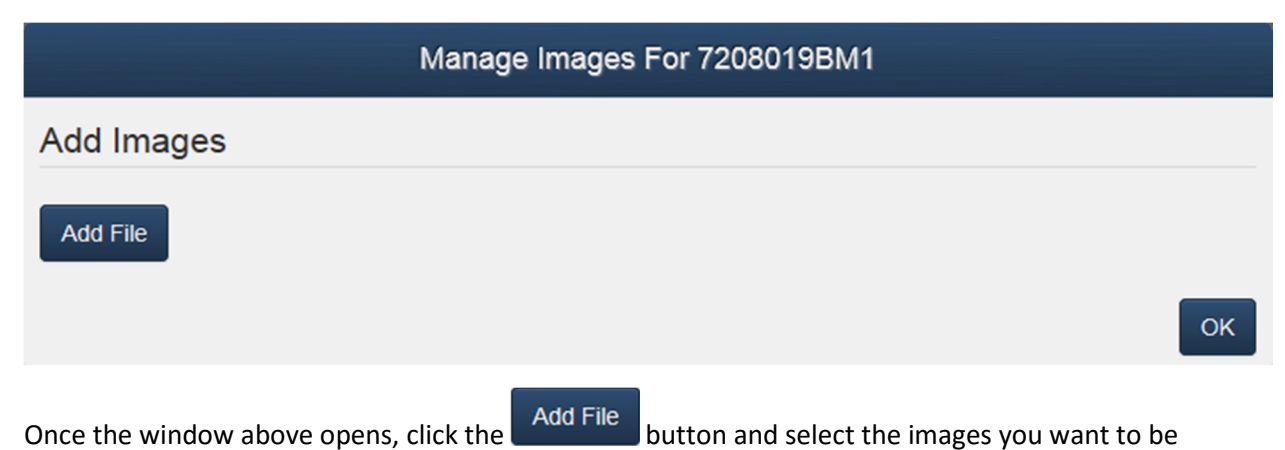

associated with the control point. Repeat the steps above for all points you want to add images to. To view the images click Data Sheet in the control point popup.

#### Control Sheet(s)

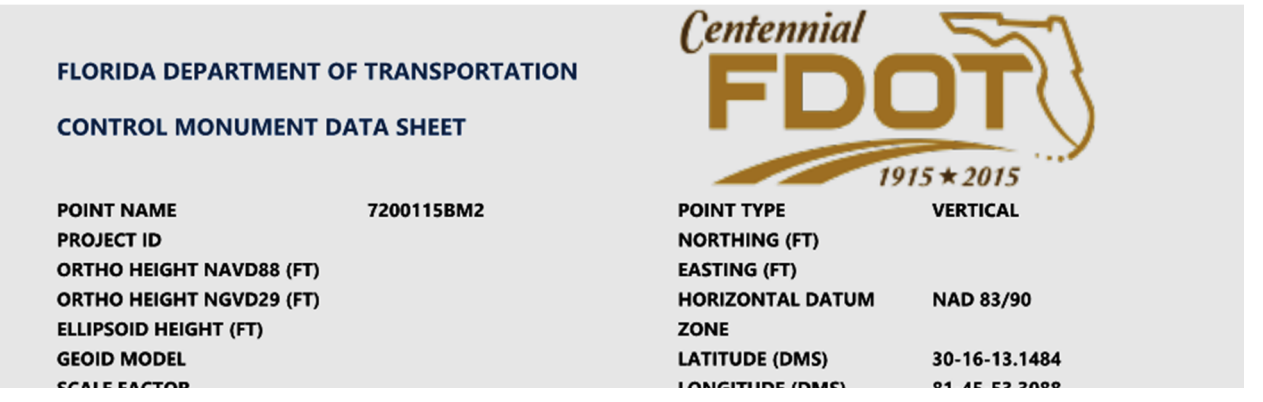

Clicking "Data Sheet" on the popup or on the Search Results tab allows a user to download a .zip file containing a control sheet PDF for each control point selected.

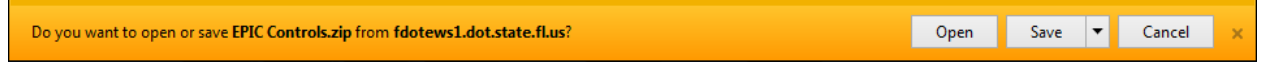

The PDF Control Sheet are dynamically generated by the database each time the user request control sheets so, it may take a few moments for the download prompt to popup.

### Bottom Ribbon

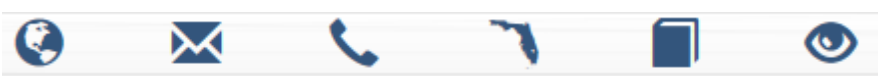

The bottom ribbon contains information links. Hovering the mouse over the icon will give a description of the link.

# Appendix A.

#### Data Dictionary

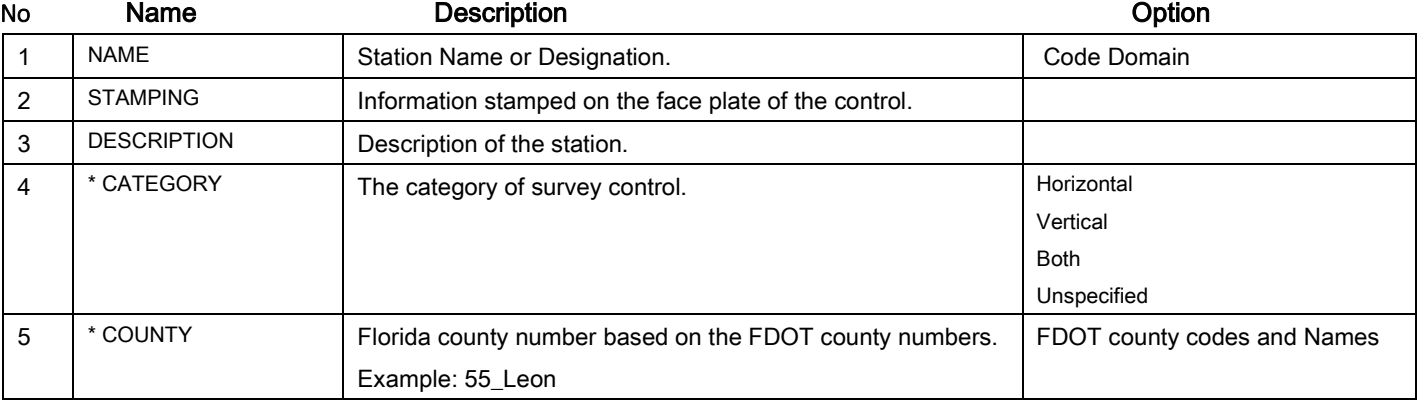

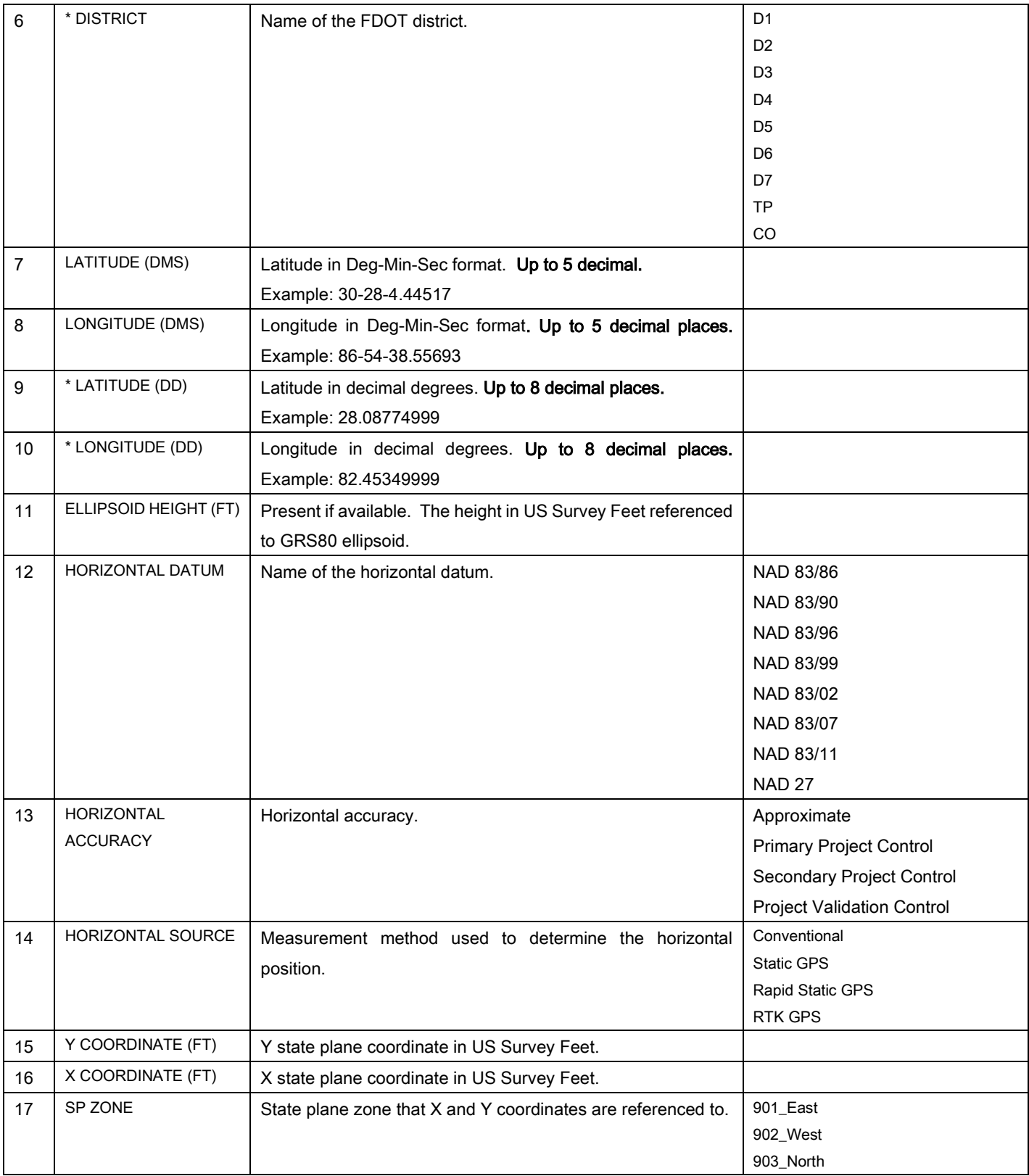

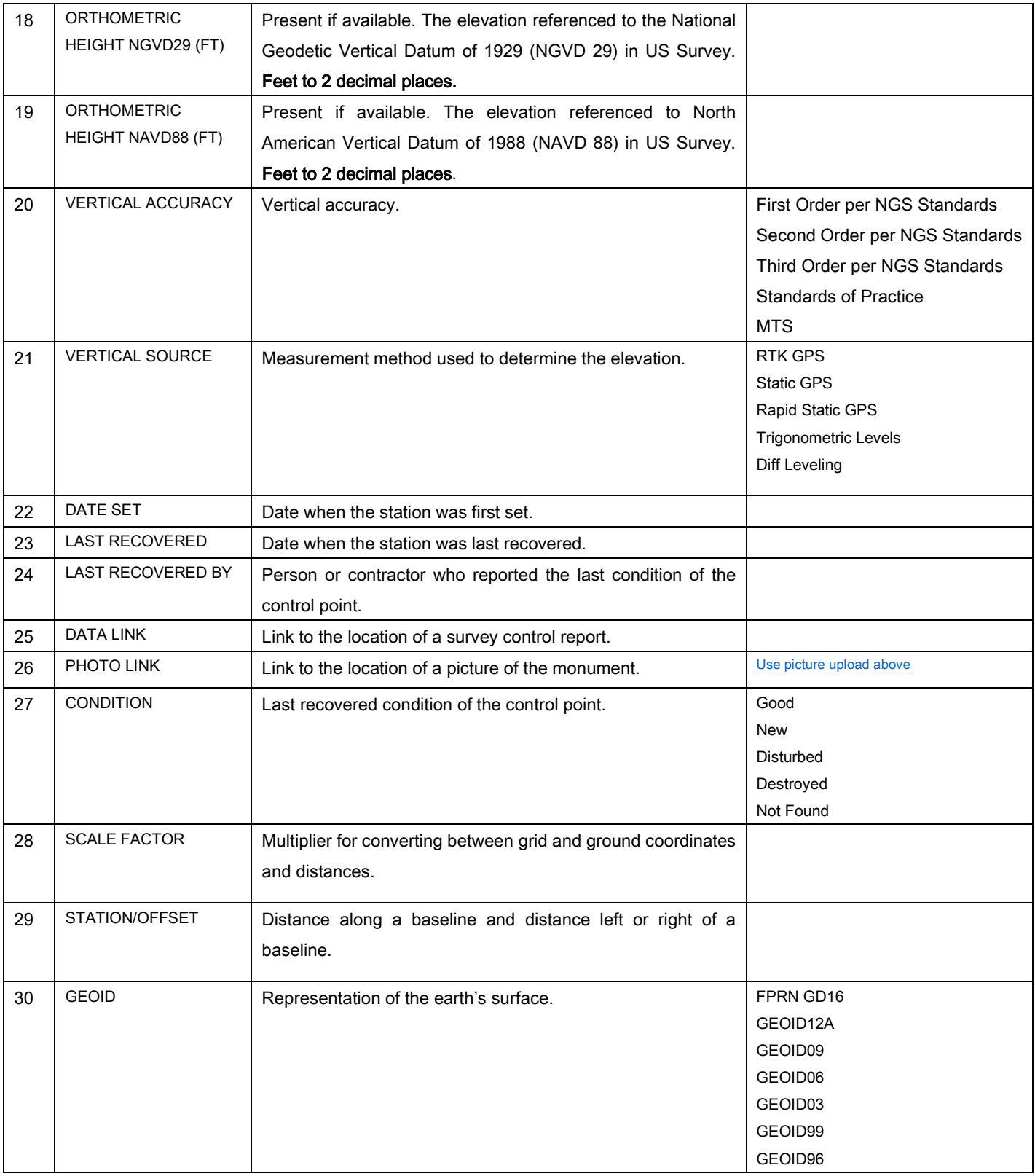

# Appendix B. (Admin Functions)

Baseman

Zoom

Search

Admin Functions: These functions are available when logged in with administrative privileges. Update

Roles

Codes

#### Roles

The Roles tab shows a list of who the current existing users are and what permissions they have. Permissions can be edited for each existing user and new users can be added from this tab on an as needed basis

#### Codes

The Codes tool is used to edit the domain codes which control the drop down or selection data for control point attributes.

#### Audits

Manage audits is a tool that shows changes that have been made to the data. There is a search function to filter down a search.

### Legal Information

**NO WARRANTIES:** This map and its content is made available by the Florida Department of Transportation on an "as is," "as available" basis without warranties of any kind, express or implied.

**DISCLAIMER OF LIABILITY:** The user of this map and data assumes all responsibility and risk for the use of both. Under no circumstances, including negligence, shall the Florida Department of Transportation (FDOT) or its employees be liable for any DIRECT, INDIRECT, INCIDENTAL, SPECIAL, EXEMPLARY or CONSEQUENTIAL DAMAGES, or LOST PROFITS that result from the use, misuse or inability to use the map and data.